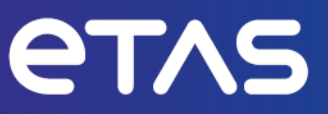

# **ETAS INCA V7.5** Serielle Kalibrierung mit InCircuit2

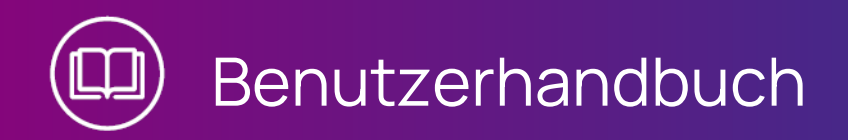

## **Copyright**

Die Angaben in diesem Schriftstück dürfen nicht ohne gesonderte Mitteilung der ETAS GmbH geändert werden. Des Weiteren geht die ETAS GmbH mit diesem Schriftstück keine weiteren Verpflichtungen ein. Die darin dargestellte Software wird auf Basis eines allgemeinen Lizenzvertrages oder einer Einzellizenz geliefert. Benutzung und Vervielfältigung ist nur in Übereinstimmung mit den vertraglichen Abmachungen gestattet.

Unter keinen Umständen darf ein Teil dieser Veröffentlichung in irgendeiner Form ohne schriftliche Genehmigung der ETAS GmbH kopiert, vervielfältigt, in einem Retrievalsystem gespeichert oder in eine andere Sprache übersetzt werden.

#### **© Copyright 2024** ETAS GmbH, Stuttgart

Die verwendeten Bezeichnungen und Namen sind Warenzeichen oder Handelsnamen ihrer entsprechenden Eigentümer.

MATLAB und Simulink sind eingetragene Warenzeichen von The MathWorks, Inc. Die Website mathworks.com/trademarks enthält weitere Warenzeichen.

INCA V7.5 | Benutzerhandbuch R01 DE | 03.2024

# Inhalt

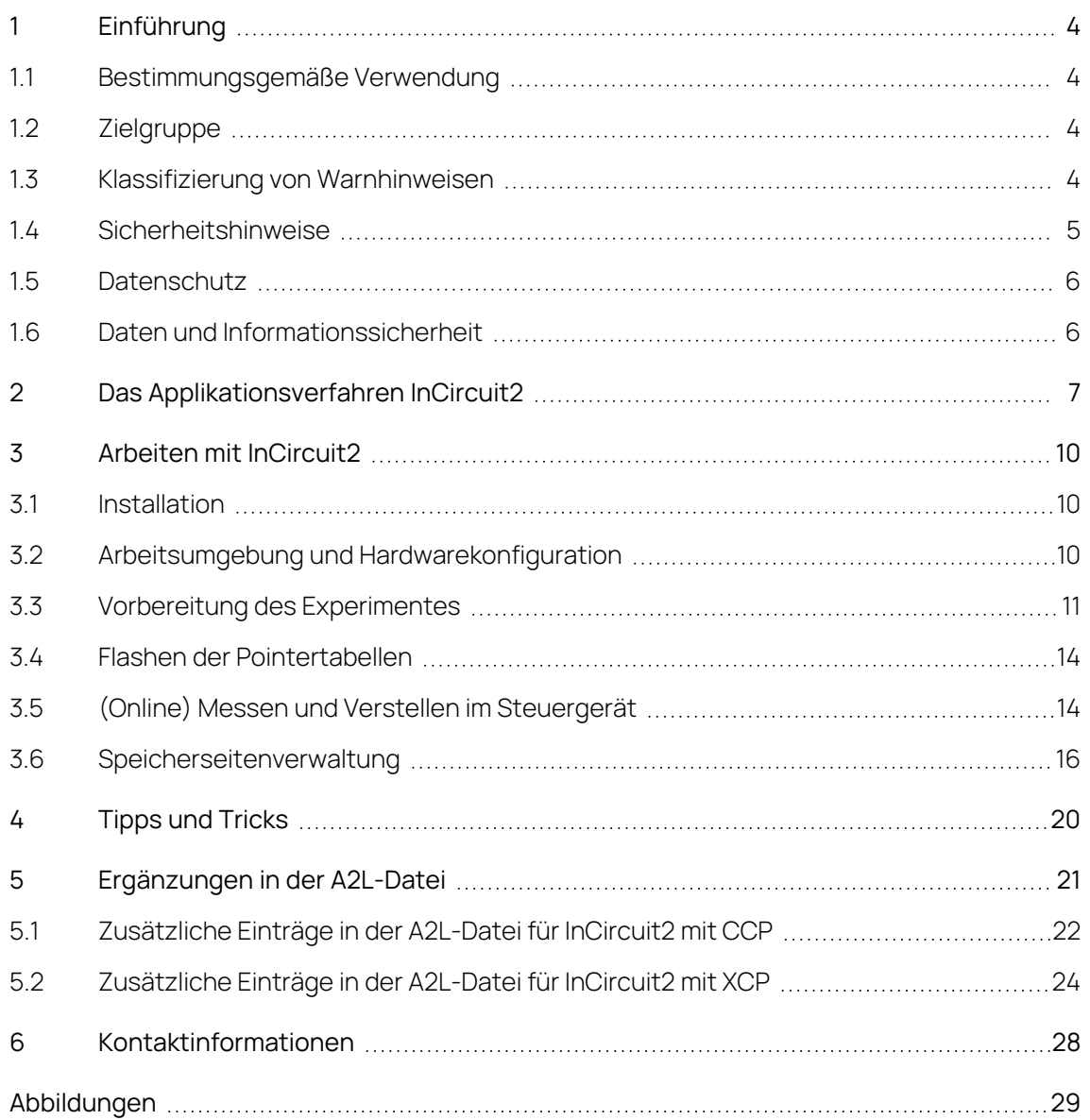

# 1 Einführung

<span id="page-3-0"></span>Dieses Kapitel beinhaltet Informationen zur Verwendung der InCircuit2-Funktionserweiterung in INCA. Sie erhalten einen kurzen Überblick über die Prinzipien der InCircuit2 Serienkalibrierungsmethode und die Besonderheiten bei der Installation von INCA, eine Beschreibung der Arbeitsabläufe in INCA und eine Erläuterung der zusätzlichen Einträge, die zur Unterstützung von InCircuit2 in die A2L-Beschreibungsdatei aufgenommen werden müssen.

# 1.1 Bestimmungsgemäße Verwendung

<span id="page-3-1"></span>INCA und INCA Add-ons werden für Automobilanwendungen und für die in der Anwenderdokumentation für INCA und INCA Add-Ons beschriebenen Vorgehensweisen entwickelt und freigegeben.

InCircuit2 ist ein Applikatinsverfahren, das INCA anwendet, wenn der Arbeitsspeicher ("ARAM") wesentlich kleiner ist als der Flash-Speicher ("DROM").

INCA und die INCA Add-ons sind für den Einsatz in Industrielaboren und in Testfahrzeugen vorgesehen.

<span id="page-3-2"></span>Die ETAS GmbH kann nicht für Schäden haftbar gemacht werden, die durch falschen Gebrauch und Missachtung der Sicherheitshinweise verursacht werden.

# 1.2 Zielgruppe

Dieses Softwareprodukt und dieses Benutzerhandbuch richten sich an qualifiziertes Personal, das in den Bereichen Entwicklung und Applikation von Kfz-Steuergeräten arbeitet, sowie an Systemadministratoren und Benutzer mit Administratorrechten, die Software installieren, warten oder deinstallieren. Spezielle Kenntnisse in den Bereichen Messtechnik und Steuergerätetechnik sind erforderlich.

# 1.3 Klassifizierung von Warnhinweisen

<span id="page-3-3"></span>Die Warnhinweise warnen vor Gefahren, die zu Verletzungen oder Sachschäden führen können.

# **GEFAHR**

**GEFAHR** kennzeichnet eine gefährliche Situation, die zum Tod oder zu schweren Verletzungen führt, wenn sie nicht vermieden wird.

# **WARNUNG**

**WARNUNG** kennzeichnet eine gefährliche Situation, die zum Tod oder zu schweren Verletzungen führen kann, wenn sie nicht vermieden wird.

# **VORSICHT**

**VORSICHT** kennzeichnet eine gefährliche Situation, die zu leichten oder mittelschweren Verletzungen führen kann, wenn sie nicht vermieden wird.

## **HINWEIS**

<span id="page-4-0"></span>**HINWEIS** kennzeichnet eine Situation, die zu Sachschäden führen kann, wenn sie nicht vermieden wird.

# 1.4 Sicherheitshinweise

Beachten Sie die folgenden Sicherheitshinweise bei der Arbeit mit INCA und INCA Add-ons:

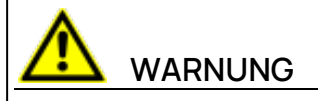

## **Gefahr von unerwartetem Fahrzeugverhalten**

Applikationstätigkeiten beeinflussen das Verhalten des Steuergeräts und der mit dem Steuergerät verbundenen Systeme.

Dies kann zu einem unerwarteten Verhalten des Fahrzeugs führen, wie zum Beispiel Abschalten des Motors sowie Bremsen, Beschleunigen oder Ausweichen des Fahrzeugs.

Führen Sie Applikationstätigkeiten nur durch, wenn Sie im Umgang mit dem Produkt geschult sind und die möglichen Reaktionen der damit verbundenen Systeme einschätzen können.

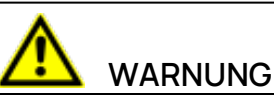

### **Gefahr von unerwartetem Fahrzeugverhalten**

Das Senden von Nachrichten über Bussysteme wie zum Beispiel CAN, FlexRay, LIN oder Ethernet beeinflusst das Verhalten der daran angeschlossenen Systeme.

Dies kann zu einem unerwarteten Verhalten des Fahrzeugs führen, wie zum Beispiel Abschalten des Motors sowie Bremsen, Beschleunigen oder Ausweichen des Fahrzeugs.

Senden Sie Nachrichten über Bussysteme nur dann, wenn Sie ausreichende Kenntnisse im Umgang mit dem jeweiligen Bussystem haben und das Verhalten der daran angeschlossenen Systeme einschätzen können.

Befolgen Sie die Anweisungen im ETAS Sicherheitshinweis und die Sicherheitsinformationen in der Online-Hilfe und den Benutzerhandbüchern.Öffnen Sie den ETAS Sicherheitshinweis im Hilfemenü von INCA unter **? > Sicherheitshinweis**.

## 1.5 Datenschutz

<span id="page-5-0"></span>Falls das Produkt Funktionen hat, die persönliche Daten verarbeiten, sind die gesetzlichen Datenschutzanforderungen und die Datenschutzgesetze vom Kunden einzuhalten. Als Datenverantwortlicher gestaltet der Kunde üblicherweise das weitere Vorgehen. Dazu muss er überprüfen, ob die implementierten Schutzmaßnahmen ausreichen.

# 1.6 Daten und Informationssicherheit

<span id="page-5-1"></span>Informationen zum sicheren Umgang mit Daten im Zusammenhang mit diesem Produkt finden Sie in der INCA-Hilfe im Abschnitt "Daten und Informationssicherheit".

# 2 Das Applikationsverfahren InCircuit2

<span id="page-6-0"></span>Allen seriellen Applikationsverfahren ist gemeinsam, dass es im Steuergerät ein Applikations-RAM ("Arbeitsseite") gibt. Dies existiert zusätzlich zur Flash-Seite ("Referenzseite"), mit der das Steuergerät im "Normalbetrieb" betrieben wird. Wenn dieses RAM mindestens so groß wie das Flash ist, kann der gesamte Datenbereich in die Arbeitsseite kopiert werden, und alle Kenngrößen können online appliziert werden.

Das Verfahren InCircuit2 kommt dann zum Einsatz, wenn dieses RAM ("ARAM") wesentlich kleiner als das Flash ("DROM") ist ([Fig.](#page-6-1) 2-1). Das hat zur Folge, dass nicht alle Kenngrößen gleichzeitig in das Applikations-RAM passen und online appliziert werden können.

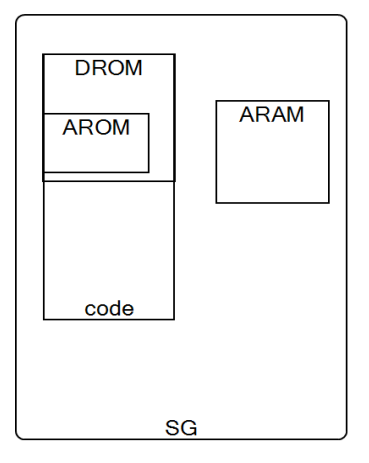

<span id="page-6-1"></span>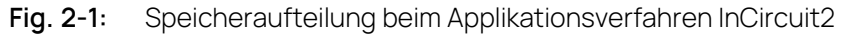

Der Anwender muss stattdessen vor der Applikation eine Auswahl aus den Kenngrößen treffen, die dann ins Applikations-RAM kopiert werden und appliziert werden können. Ist die Verstellung dieser Kenngrößen abgeschlossen, kann/muss der Anwender den gesamten Datenstand mit den Änderungen auf die Referenzseite übertragen.

Die Kenngrößen im ARAM werden über eine oder mehrere Pointertabellen adressiert. Normalerweise zeigt jeder Pointer auf die Kenngröße im Flash. Soll die Kenngröße aber online appliziert werden und wurde sie ins ARAM kopiert, wird der Zeiger von INCA so modifiziert, dass er auf die kopierte Kenngröße im Applikations-RAM zeigt.

Das Steuergerät selbst kann zwischen direktem Zugriff auf das Flash ("SG auf Referenzseite") und Zugriff über die Pointertabelle auf das Applikations-RAM ("SG auf Arbeitsseite") umgeschaltet werden [\(Fig.](#page-7-0) 2-2).

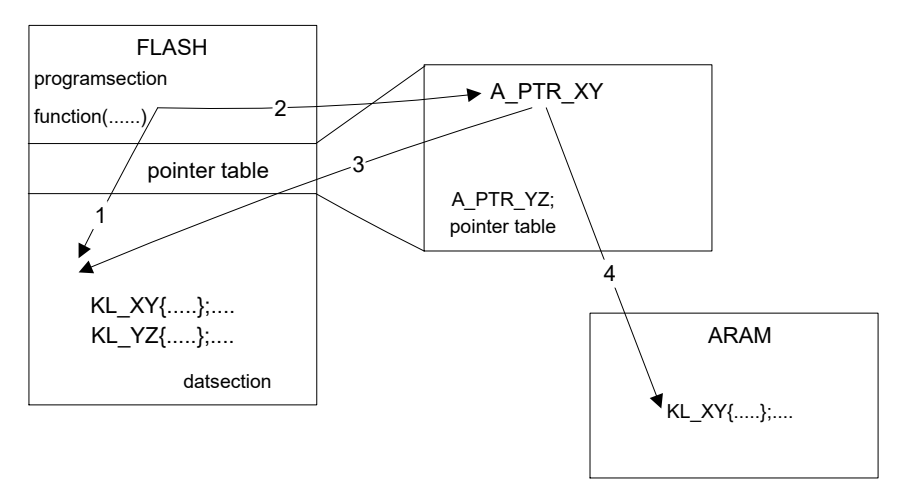

<span id="page-7-0"></span>**Fig. 2-2:** InCircuit2-Verfahren im Steuergerät

Aufgabe der InCircuit2-Funktionserweiterung in INCA ist es, das ARAM zu verwalten, d.h. den Anwender die gewünschten online zu applizierenden Größen auswählen zu lassen, diese ins ARAM zu kopieren und die entsprechenden Pointer in der Pointertabelle auf das ARAM umzusetzen.

Fig. 2-3: auf der [nächsten](#page-8-0) Seite zeigt das Verfahren im Überblick.

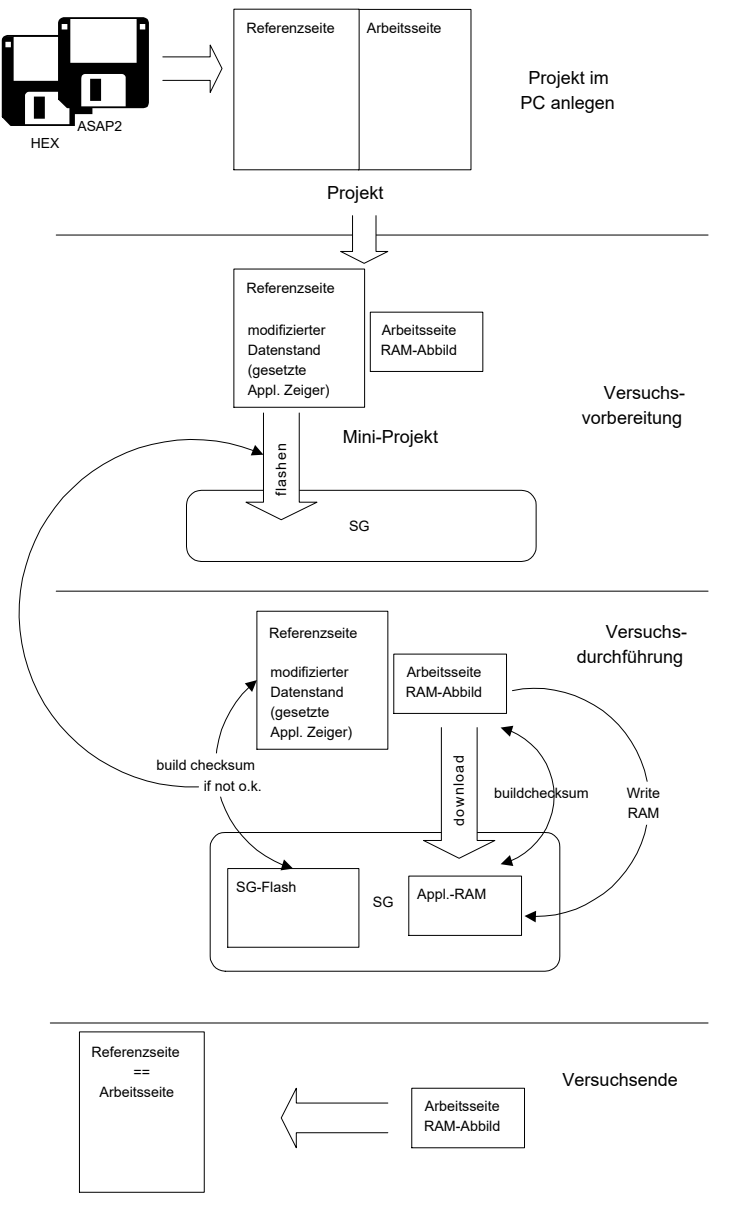

<span id="page-8-0"></span>**Fig. 2-3:** Schematischer Ablauf von InCircuit2 in INCA

# <span id="page-9-0"></span>3 Arbeiten mit InCircuit2

# 3.1 Installation

<span id="page-9-1"></span>Die InCircuit2-Funktionalität wird mit INCA automatisch mitinstalliert.

Achten Sie auch darauf, die Funktionserweiterung ProF mitzuinstallieren, ansonsten können Sie später die Pointertabellen nicht ins Steuergerät übertragen. Außerdem benötigen Sie für den Übertrag der Pointertabellen zumindest eine ProF-Ablaufsteuerung zum Flashen des gesamten Steuergeräteinhalts, besser jedoch nur zum Flashen des Adressbereichs, in dem die Pointertabellen liegen. Diese Ablaufsteuerung muss ebenfalls in INCA installiert werden. Wie das geht, ist im INCA Handbuch beschrieben. Die Ablaufsteuerung ist steuergerätespezifisch und beim Steuergerätehersteller erhältlich.

Nach der Installation finden Sie in der Experimentierumgebung unter dem Hauptmenü **Variablen** > **InCircuit2** die folgenden Menüpunkte für InCircuit2:

## **Experiment vorbereiten**

Das gleichnamige Fenster wird geöffnet und ermöglicht Ihnen die Vorauswahl der gewünschten Kenngrößen, die später verstellt werden können.

## **ARAM-Inhalte anzeigen**

Im Monitorfenster wird angezeigt, welche online applizierbaren Kenngrößen aktuell ausgewählt sind und auf welche Applikations-RAM-Adressen diese von INCA gelegt wurden.

# 3.2 Arbeitsumgebung und Hardwarekonfiguration

<span id="page-9-2"></span>Erstellen Sie einen Arbeitsbereich und wie im INCA-Handbuch beschrieben, d.h. fügen Sie eine neue Hardwarekonfiguration hinzu, fügen Sie einen CCP ein und weisen Sie ein Projekt zu. Wichtig ist jedoch, dass Ihre A2L-Datei, die Sie als Projektbeschreibungsdatei einlesen, die für InCircuit2 nötigen Informationen enthält (siehe ["Ergänzungen](#page-20-0) in der A2L-Datei" auf Seite 21). Anderenfalls kann INCA nicht erkennen, dass Ihr Steuergerät das InCircuit2-Verfahren verwendet, und wird später versuchen, auf das Applikations-RAM direkt über Flash-Adressen zuzugreifen.

#### Ť **Info**

Weitere Informationen zum Einrichten einer Hardwarekonfiguration finden Sie im Handbuch INCA Schnelleinstieg oder in der Online-Hilfe INCA ("Serielle Kalibrierung mit CCP").

Sind die InCircuit2-spezifischen Zusatzinformationen in Ihrer A2L-Datei enthalten, haben Sie in der Hardwarekonfiguration eine serielle SteuergeräteSchnittstelle (CAN) spezifiziert und haben Sie die InCircuit2-Funktionserweiterung installiert, verwendet INCA für das Steuergerät automatisch das InCircuit2-Verfahren, ohne dass weitere Benutzeraktionen nötig sind. Wird das Applikationsverfahren InCircuit2 verwendet, so wird bei der Hardwareinitialisierung nur die Prüfsumme über die Codeseite (falls in A2L-Datei spezifiziert) und die Referenzseite gebildet. Die Prüfsumme wird jedoch nicht über die Arbeitsseite, weil der Inhalt des Applikations-RAMs bei InCircuit2 ja von INCA verwaltet wird.

Im Gegensatz zur "normalen" Applikation können Sie beim Applikationsverfahren InCircuit2 aus Sicherheitsgründen nicht auf die Arbeitsseite schalten und dort verstellen, wenn die Prüfsumme der Referenzseite im Steuergerät nicht mit der Prüfsumme der Referenzseite in INCA übereinstimmt. In diesem Fall müssen Sie erst im Speicherseitenverwaltungs-Dialog, der in dieser Situation automatisch geöffnet wird, den Inhalt der Referenzseite ins Steuergerät flashen oder einen Upload aus dem Steuergerät durchführen.

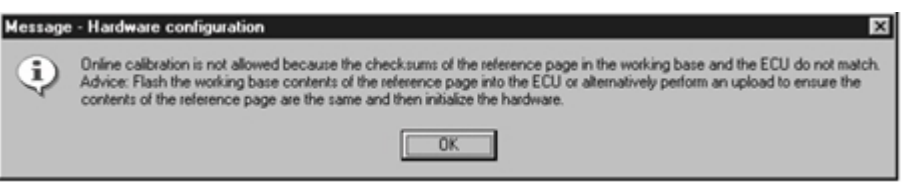

<span id="page-10-1"></span><span id="page-10-0"></span>**Fig. 3-1:** Fehlermeldung, wenn die Referenzseite nicht abgeglichen ist

# 3.3 Vorbereitung des Experimentes

Wenn Sie zum ersten Mal vom Hardwarekonfigurationseditor in die Experimentierumgebung wechseln, und dabei ein Steuergerät angeschlossen ist, müssen Sie zunächst festlegen, welche Kenngrößen ins Applikations-RAM kopiert werden sollen und damit später online appliziert werden können.

Dazu wird automatisch ein Dialogfenster geöffnet, die dem Variablenauswahldialog sehr ähnlich sieht und auch genauso wie dieser bedient wird. Im Gegensatz zur eigentlichen Variablenauswahl werden hier allerdings nur Kenngrößen angezeigt.

#### Kenngrößen auswählen

- 1. Markieren Sie im Feld **Quellen** die gewünschte Steuergeräte-Schnittstelle. Im tabellarischen Bereich des Fensters erscheint eine Liste der von der gewählten Komponente zur Verfügung gestellten Kenngrößen. Drücken Sie so lange die <TAB>-Taste, bis im tabellarischen Bereich die erste Größe markiert ist.
- 2. Bewegen Sie mit den Pfeiltasten die Markierung auf die auszuwählende Variable.
- 3. Betätigen Sie die <LEER>-Taste.

Die gewünschte Variable ist mit einem Quadrat vor dem Variablennamen markiert.

4. Wählen Sie hier alle die Kenngrößen aus, die Sie später online applizieren möchten.

Um die Auswahl zu erleichtern, können Sie auch wie im Variablenauswahldialog einen Filter auf bestimmte Kenngrößentypen setzen.

5. Wenn Sie mit der Auswahl fertig sind, verlassen Sie die Dialogbox mit **OK**.

Die Pointertabellen werden jetzt so modifiziert, dass die Adresspointer der ausgewählten Kenngrößen ins Applikations-RAM statt ins Flash zeigen. Über den Befehl **Variablen** > **InCircuit2** > **ARAM Inhalt anzeigen** können Sie sich im Monitorfenster anzeigen lassen, welche online applizierbaren Kenngrößen aktuell ausgewählt sind und auf welche Applikations-RAM-Adressen diese von INCA gelegt wurden.

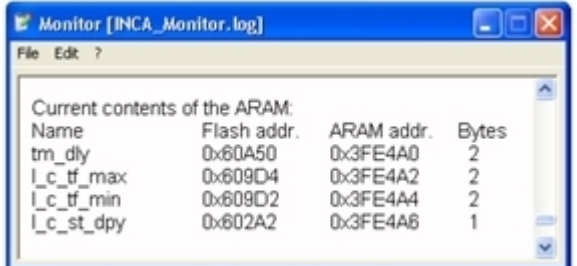

<span id="page-11-1"></span>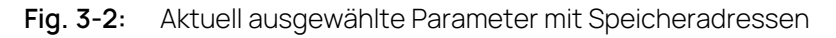

Falls Sie mehr Kenngrößen ausgewählt haben, als im Applikations-RAM Platz finden, erscheint eine Fehlermeldung (siehe [Fig.](#page-11-0) 3-3), und Sie können die Auswahl auf Wunsch nochmals wiederholen.

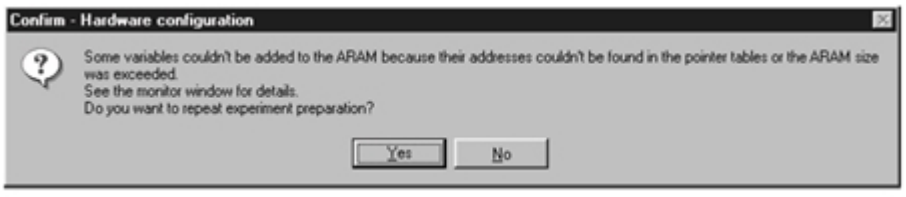

<span id="page-11-0"></span>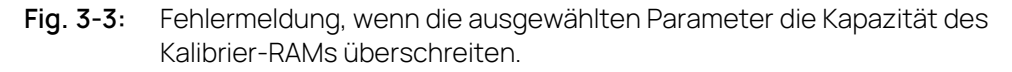

Im Monitorfenster wird parallel dazu ausgegeben, wie die aktuelle Belegung des Applikations-RAMs ist und welche Kenngrößen nicht mehr eingetragen werden konnten.

Die modifizierten Pointertabellen werden ins Steuergerät übertragen (["Flashen](#page-13-0) der [Pointertabellen"](#page-13-0) auf Seite 14). War der Übertrag erfolgreich, werden die Werte der ausgewählten Kenngrößen aus der Arbeitsseite von INCA ins Applikations-RAM kopiert. Nur wenn auch dies erfolgreich war, kann in INCA auf die Arbeitsseite umgeschaltet werden und im Applikations-RAM online appliziert werden. Trat dagegen beim Flashen oder beim Schreiben ins Applikations-RAM ein Fehler auf, wird aus Sicherheitsgründen das Umschalten auf die Arbeitsseite verriegelt, weil dann das Steuergerät auf der Arbeitsseite möglicherweise auf ungültigen Daten arbeiten würde.

Falls Sie keine Vorauswahl von online applizierbaren Kenngrößen treffen möchten, können Sie den Variablenauswahldialog mit **Abbruch** verlassen. Dann bleiben die Pointertabellen unmodifiziert, und es werden keine Kenngrößen ins Applikations-RAM kopiert. Sie können so aber auch nicht auf die Arbeitsseite umschalten.

Die Vorauswahl online applizierbarer Kenngrößen wird im Experiment gespeichert. Wenn Sie ein Experiment öffnen, das bereits eine Vorauswahl online applizierbarer Größen enthält, wird zunächst die Prüfsumme der Pointertabellen im Steuergerät mit der erwarteten Prüfsumme der gemäß dieser Vorauswahl modifizierten Pointertabellen verglichen. Stimmt die Prüfsumme überein, ist das für INCA das Zeichen, dass offenbar mit diesem Steuergerät zuletzt mit diesem Experiment gearbeitet wurde. Dann wird noch die erwartete Prüfsumme des von INCA modifizierten Applikations-RAMs mit der Prüfsumme des tatsächlichen Applikations-RAM-Inhalts im Steuergerät verglichen. Stimmen beide nicht überein, wird ein Download des von INCA zusammengestellten Applikations-RAMs ins Steuergerät gemacht.

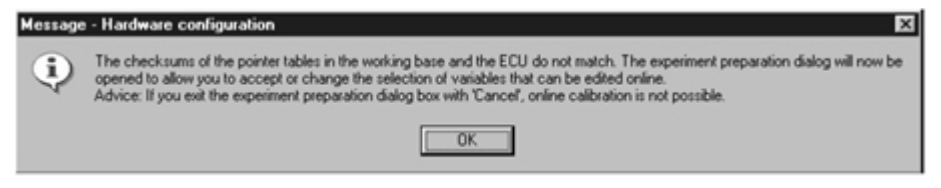

#### <span id="page-12-0"></span>**Fig. 3-4:** Meldung bei Fehlanpassung zwischen den Prüfsummen der Zeigertabelle

Stimmt bereits die Prüfsumme der Pointertabellen nicht überein, werden Sie darauf hingewiesen (siehe Fig. [3-4\)](#page-12-0), und anschließend wird die Dialogbox zur Variablenauswahl geöffnet. Dabei sind jetzt allerdings die Kenngrößen der im Experiment gespeicherten Vorauswahl bereits vorselektiert. Sie können diese Auswahl durch **OK** bestätigen oder modifizieren. Wenn Sie die Dialogbox mit **OK** verlassen, werden (wie bereits oben beschrieben) die Pointertabellen ins Steuergerät übertragen und die Werte der selektierten Kenngrößen ins Applikations-RAM kopiert.

Verlassen Sie die Dialogbox dagegen mit **Abbruch**, so bleiben die bestehenden Inhalte der Pointertabellen und des Applikations-RAMs im Steuergerät erhalten. Sie können so aber auch nicht auf die Arbeitsseite umschalten.

Sie können die Vorauswahl online editierbarer Kenngrößen auch noch zu jedem späteren Zeitpunkt über den Menüpunkt **Variablen** > **InCircuit2** > **Experiment vorbereiten** von der Experimentierumgebung aus ändern. Beim Speichern des Experiments wird jeweils die aktuelle Vorauswahl mitgespeichert.

Ist beim Wechsel in die Experimentierumgebung oder beim Laden eines Experiments kein Steuergerät angeschlossen, so wird der Dialog zur Auswahl von Kenngrößen nicht automatisch aufgerufen. Sie können das Fenster für die Variablenauswahl aber auch ohne angeschlossenes Steuergerät über den Menüpunkt **Experiment vorbereiten** aufrufen. Die von Ihnen dort getroffene Auswahl von Kenngrößen wird dann ebenfalls im Experiment abgespeichert.

# 3.4 Flashen der Pointertabellen

<span id="page-13-0"></span>Um die modifizierten Pointertabellen, bei denen die Adresspointer der vorausgewählten online editierbaren Kenngrößen nicht ins Flash, sondern ins Applikations-RAM zeigen, ins Steuergerät zu schreiben, müssen diese "geflasht" werden. Zum Flashen wird die in INCA integrierte Version des Werkzeugs **ProF** verwendet.

Sie benötigen mindestens eine ProF-Ablaufsteuerung zum Flashen des gesamten Steuergeräteinhalts, besser (und insbesondere schneller) ist jedoch eine Ablaufsteuerung, die nur den Adressbereich der Pointertabellen flasht, jeweils passend zum Steuergerät.

Nachdem Sie, wie oben beschrieben, die Versuchsvorbereitung vorgenommen haben, wird automatisch das in INCAintegrierte **ProF** aufgerufen. Beim ersten Aufruf müssen Sie hier zunächst Ihre ProF-Ablaufsteuerung installieren.

#### Ť. **Info**

Detaillierte Angaben zu ProF finden Sie zum einen im INCA Schnelleinstieg bzw. in der Dokumentation für die jeweilige Ablaufsteuerung.

Konfigurieren Sie bei Bedarf noch die Baudrate und weitere einstellbare Parameter der ProF-Ablaufsteuerung, und bestätigen Sie Ihre Eingaben mit **OK**. Nun beginnt zunächst das Löschen und dann das Neubeschreiben des Steuergeräte-Flashs. Der Ablauf im Einzelnen und die Meldungen, die dabei angezeigt werden, hängen von der Ablaufsteuerung ab. Bei Fragen zu ProF oder Problemen wenden Sie sich bitte an die INCA-Hotline.

War das Flashen erfolgreich, wird dies durch eine Erfolgsmeldung signalisiert. Bei den meisten Steuergeräten müssen Sie nun noch einen "Reset" auslösen (Zündung aus- und wieder einschalten), bevor Sie weiterarbeiten können.

Trat beim Flashen ein Fehler auf, wird Ihnen angeboten, den Vorgang zu wiederholen. Nur wenn der Übertrag erfolgreich war, können Sie später das Steuergerät auf die Arbeitsseite umschalten und dort online applizieren. Bei Misserfolg verbietet INCA das Umschalten auf die Arbeitsseite

# 3.5 (Online) Messen und Verstellen im Steuergerät

<span id="page-13-1"></span>Wenn Sie Versuchsvorbereitung und den Übertrag der Pointertabellen erfolgreich vorgenommen haben, können Sie nun (fast) wie gewohnt, und wie im Handbuch beschrieben, mit INCA messen und verstellen. Der Unterschied zwischen dem Applikationsverfahren InCircuit2 und anderen Verfahren besteht darin, dass Sie nur die während der Versuchsvorbereitung vorausgewählten Kenngrößen online im Steuergerät applizieren können. Denn nur diese Kenngrößen befinden sich im Applikations-RAM. Alle anderen Kenngrößen befinden sich nach wie vor im Flash und können deshalb nicht direkt im Steuergerät verstellt werden.

INCA zeigt Ihnen in der Variablenauswahl beide Arten von Kenngrößen an (online applizierbar und nur offline applizierbar, online anzeigbar), und erlaubt Ihnen, Editoren für diese Größen zu öffnen. Das Verhalten der Editoren hängt jedoch davon ab, ob sich INCA im Online-Modus befindet (mit HW-Verstellzugriff; Haken bei **Hardware** > **Verstellzugriff auf Steuergerät**) oder im Offline-Zustand (ohne HW-Verstellzugriff) befindet).

Im Online-Zustand lassen sich nur online applizierbare Kenngrößen verstellen, sofern sich INCA und das Steuergerät auf der Arbeitsseite befinden. Diese Verstelloperationen werden direkt ins Applikations-RAM des Steuergeräts geschrieben. Die nur offline applizierbaren Kenngrößen sind schreibgeschützt (siehe [Fig.](#page-14-0) [3-5](#page-14-0)). Auf der Referenzseite sind natürlich alle Kenngrößen schreibgeschützt.

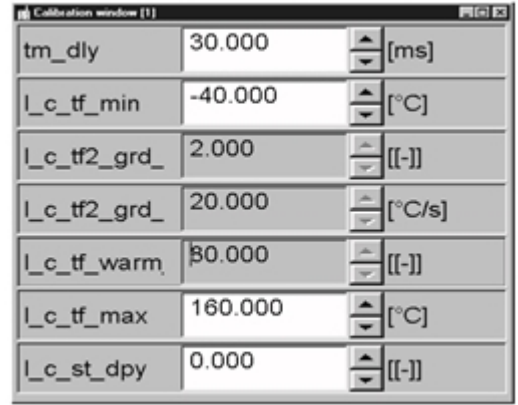

<span id="page-14-0"></span>**Fig. 3-5:** Parameter-Editoren im Online-Modus

Im Offline-Zustand sind alle Kenngrößen auf der Arbeitsseite editierbar (siehe [Fig.](#page-14-1) [3-6\)](#page-14-1). Wird jedoch eine Verstelloperation durchgeführt, wird sie nicht ins Steuergerät geschrieben! Auch hier sind natürlich alle Kenngrößen auf der Referenzseite schreibgeschützt.

| Calibration window [1]  |           | $-$ 0 $\times$  |
|-------------------------|-----------|-----------------|
| tm_dly                  | 30.000    | [ms]            |
| L <sub>C_tf_</sub> min  | $-40.000$ | [°C]            |
| L <sub>c_tf2_grd_</sub> | 2.000     | {[[-]]          |
| l_c_tf2_grd_            | 20.000    | [°C/s]          |
| l_c_tf_warm             | 80.000    | $[[[-]]$        |
| l_c_tf_max              | 160.000   | [°C]            |
| I_c_st_dpy              | 0.000     | $\overline{[[}$ |

<span id="page-14-1"></span>**Fig. 3-6:** Parameter-Editoren im Online-Modus

Wird vom Offline- in den Online-Zustand umgeschaltet, werden Verstellungen, die zuvor im Offline-Zustand an den online applizierbaren Kenngrößen vorgenommen wurden, gesammelt ins Applikations-RAM des Steuergeräts geschrieben. Die Verstellungen für Variablen, die nur im Offline-Modus kalibriert werden können, werden nicht geschrieben (siehe Fig. [3-7\)](#page-15-1).

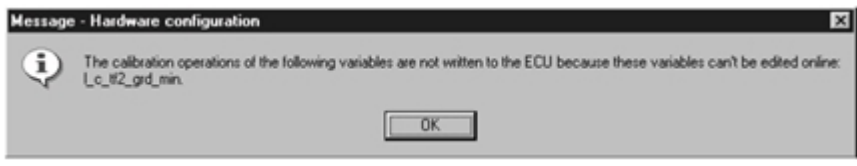

<span id="page-15-1"></span>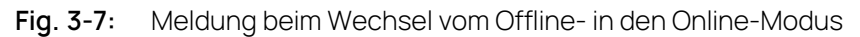

Zum Schreiben der Offline-Änderungen an den online applizierbaren Kenngrößen ins Steuergerät muss sich das Steuergerät auf der Referenzseite befinden. Falls es aktuell gerade auf der Arbeitsseite ist, wird es während des Downloads kurzzeitig auf die Referenzseite geschaltet. Die Umschaltung müssen Sie bestätigen (siehe Fig. [3-8\)](#page-15-2), anderenfalls kann der Download nicht durchgeführt werden, und Sie können danach nicht mehr online verstellen.

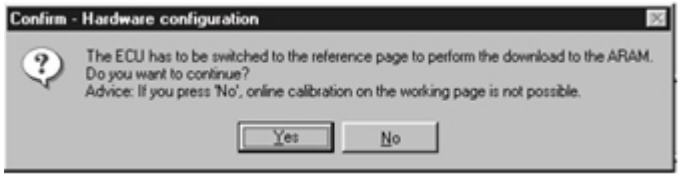

<span id="page-15-2"></span>**Fig. 3-8:** Bestätigung des vorübergehenden Wechsels zur Referenzseite während des Downloads

Um die Änderungen an den offline applizierbaren Kenngrößen ins Steuergerät zu schreiben, muss in der Speicherseitenverwaltung die Arbeitsseite von INCA in das Steuergerät übertragen werden.

<span id="page-15-0"></span>Beim Messen unterscheidet sich das Applikationsverfahren InCircuit2 nicht von anderen Applikationsverfahren. Lesen Sie dazu die Beschreibung im INCA Schnelleinstieg.

# 3.6 Speicherseitenverwaltung

Wie bei anderen Applikationsverfahren stehen Ihnen in der Speicherseitenverwaltung Funktionen zur Verfügung, mit denen Sie den Inhalt von Arbeits- und Referenzseite in Datei schreiben, andere Datenstände einlesen, die Prüfsumme von Arbeitsseite / Referenzseite im Steuergerät mit Arbeitsseite / Referenzseite von INCA überprüfen und Daten übertragen können.

Die Unterscheidung zwischen Online- und Offline-Zustand macht sich beim Applikationsverfahren InCircuit2 noch stärker als bei anderen Verfahren bemerkbar:

- Im Offline-Zustand (ohne HW-Verstellzugriff; Optionsfeld "SG-Zugriff" im Speicherseitenverwaltungs-Dialog nicht angekreuzt) beziehen sich alle Funktionen nur auf die Arbeitsseite / Referenzseite von INCA. Hier werden deshalb dieselben Funktionen wie bei allen anderen Applikationsverfahren angeboten.

- Im Online-Zustand (mit HW-Verstellzugriff; Optionsfeld "SG-Zugriff" im Speicherseitenverwaltungs-Dialog angekreuzt) werden Funktionen angeboten, die wirklich auf das Steuergerät zugreifen, außerdem einige Funktionen, die zwar nur auf die Arbeitsseite / Referenzseite von INCA zugreifen, aber auch im Online-Zustand Sinn machen. Bei den angebotenen Funktionen gibt es einige Unterschiede zwischen dem Applikationsverfahren InCircuit2 zu "normaler" Applikation.

Um zu verdeutlichen, dass das Applikations-RAM des Steuergeräts kleiner ist als das Flash und nur die Daten der in der Versuchsvorbereitung ausgewählten online applizierbaren Kenngrößen enthält, wird bei den in der Speicherseitenverwaltung angebotenen Quellen und Zielen der Funktionen deutlich zwischen "Arbeitsseite" und "Applikations-RAM" (ARAM) unterschieden:

- $-$ . Arbeitsseite" bezeichnet immer die Arbeitsseite in INCA, die sowohl die Daten der online applizierbaren als auch der nur offline applizierbaren Kenngrößen enthält.
- "ARAM" dagegen bedeutet tatsächlich das Applikations-RAM im Steuergerät bzw. sein PC-Abbild, das nur die Daten der online applizierbaren Kenngrößen enthält.

Da im Offline-Zustand unabhängig vom verwendeten Applikationsverfahren immer dieselben Funktionen angeboten werden, entnehmen Sie bitte Informationen hierzu dem Band INCA-Schnelleinstieg.

Im Folgenden werden alle im Online-Zustand möglichen Funktionen der Speicherseitenverwaltung beschrieben.

## Aktion "Flash programming"

### **Arbeitsseite (+ Programmseite)** > **SG-Flash**

Programmiert den Inhalt der Arbeits- und der Programmseite aus INCA in das Flash des Steuergeräts. Dabei können Sie entscheiden, ob Sie die bei der Versuchsvorbereitung modifizierte Pointertabellen, bei denen einzelne Pointer ins ARAM zeigen, mit ins Steuergerät übertragen möchten, oder ob Sie die Original-Pointertabellen, bei denen alle Pointer ins Flash zeigen, übertragen möchten (siehe Fig. [3-9](#page-16-0)).

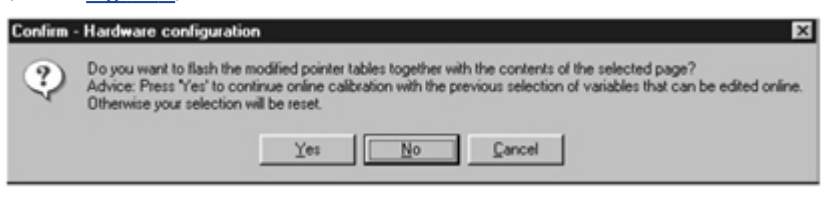

<span id="page-16-0"></span>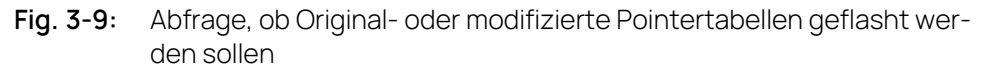

Falls es keine modifizierten Pointer gibt, erscheint diese Abfrage nicht.

Zum Flashen wird das integrierte ProF aufgerufen. Installieren und konfigurieren Sie bei Bedarf die zu Ihrem Steuergerät passende ProF-Abfaufsteuerung, so wie in "Flashen der [Pointertabellen"](#page-13-0) auf Seite 14 beschrieben, wählen Sie im ProF-Dialog die gewünschte Aktion, und starten Sie dann den Programmiervorgang. Wenn die Programmierung erfolgreich war, wird in INCA der Inhalt der Arbeitsseite in die Referenzseite kopiert. Falls Sie "Flashen der Original-Pointertabellen" gewählt haben, wird die Auswahl der online verstellbaren Kenngrößen gelöscht, d.h. um wieder online verstellen zu können, müssen Sie in der Variablenauswahl neue Kenngrößen auswählen. Falls Sie "Flashen der modifizierten Pointertabellen" gewählt hatten, wird nach dem Flashen noch ein Download ins Applikations-RAM vorgenommen und die ausgewählten online applizierbaren Kenngrößen bleiben erhalten.

Wenn beim Flashen ein Fehler auftritt, sperrt INCA aus Sicherheitsgründen das Umschalten auf die Arbeitsseite (zum Programmiervorgang wird automatisch auf die Referenzseite umgeschaltet).

#### **Referenzseite (+ Programmseite)** > **SG-Flash**

Programmiert den Inhalt der Referenz- und der Programmseite aus INCA in das Flash des Steuergeräts. Auch hier können Sie entscheiden, ob Sie die modifizierten oder die Original-Pointertabellen mitprogrammieren möchten.

Der Ablauf ist derselbe wie beim Programmieren des Inhalts der Arbeitsseite (siehe oben), jedoch wird hier nach erfolgreichem Übertrag natürlich nicht der Inhalt der Arbeitsseite kopiert.

#### **Pointertabellen** > **SG-Flash**

Programmiert die modifizierten Pointertabellen (und bei Bedarf den Inhalt von Referenz- und der Programmseite aus INCA) ins Flash des Steuergeräts. Die Funktion entspricht exakt dem normalerweise automatischen Programmiervorgang der Pointertabellen nach der Versuchsvorbereitung (siehe auch oben "Flashen der Pointertabellen").

#### **Datei** > SG-Flash (nur auf der Register-Seite "Erweitert")

Programmiert den Inhalt der ausgewählten Datei in das Flash des Steuergeräts. Dafür, dass die Datei einen gültigen Programmstand enthält, sind Sie als Anwender verantwortlich.

Der Inhalt der Datenstände in INCA wird nicht automatisch aktualisiert!

## Aktion "Upload" (Registerkarte "2 Erweitert")

#### **Steuergerät** > **Referenzseite (+ Programmseite)**

Lädt die Daten aus der Referenzseite (Flash) des Steuergeräts in die Referenzseite von INCA. Sie können wählen, ob Sie den Upload in den bestehenden Datensatz vornehmen oder neue Datensätze anlegen möchten (Referenz- und Arbeits-Datensatz). Falls Sie neue Datensätze anlegen, wird auch der neue Arbeits-Datensatz mit den Daten der Referenzseite gefüllt.

Ein Upload der Pointertabellen (als Bestandteil der Programmseite) sollte nur vorgenommen werden, wenn sich die Pointertabellen im Originalzustand befinden.

Ansonsten wird INCA feststellen, dass die Pointer unplausibel sind. Es findet keine automatische Erkennung statt, welche online applizierbaren Kenngrößen ausgewählt waren.

# Aktion "Prüfsummenbildung" (Registerkarte "2 Erweitert") **ARAM** >**Referenzseite** >**Programmseite** >**Pointertabellen**

Überprüft die Prüfsummen in INCA und Steuergerät für die gewählten Speicherseiten. Bei der Prüfsummenprüfung des Applikations-RAMs wird dabei mit der Prüfsumme des PC-Abbildes des Applikations-RAMs verglichen.

## Aktion "Hex Darstellung" (Registerkarte "2 Erweitert")

## **ARAM** >**Referenzseite** >**Programmseite** >**Pointertabellen**

Öffnet einen Hex-Viewer/-Editor für die gewählte Speicherseite, in dem der Inhalt der Speicherseite in INCA und Steuergerät vergleichend dargestellt wird. Der Inhalt des Applikations-RAMs kann hier auch editiert werden, jedoch sind Sie als Anwender für die Korrektheit der editierten Daten verantwortlich!

## Menübefehl "Datenstand in Datei schreiben"

## **Datenstand** → **Datenstand in Datei schreiben** > **Nur Arbeitsseite** bzw. **…** > **Arbeitsseite und Programmseite**

Schreibt den Inhalt der Arbeitsseite und bei Bedarf auch der Programmseite von INCA in eine Datei. Die Arbeitsseite enthält sowohl die aktuellen Inhalte der online applizierbaren als auch der nur offline applizierbaren Kenngrößen.

## **Datenstand** > **Datenstand in Datei schreiben** > **Nur Referenzseite** bzw. **…** > **Referenzseite und Programmseite**

Schreibt den Inhalt der Referenzseite und bei Bedarf auch der Programmseite von INCA in eine Datei.

# 4 Tipps und Tricks

<span id="page-19-0"></span>Aus Sicherheitsgründen sperrt INCA das Umschalten auf die Arbeitsseite, wenn ein Fehler aufgetreten ist (z.B. Übertrag der Pointertabellen fehlgeschlagen) und verbietet bei schweren Fehlern auch die Durchführung der Ver-

suchsvorbereitung. Beheben Sie den Fehler und führen Sie anschließend die Funktion "Hardware initialisieren" (Funktionstaste <F3> oder Menüpunkt Hard**ware** > **Hardware initialisieren**) aus. Falls der Fehler dann nicht mehr auftritt, wird dadurch der Zugriff auf die Arbeitsseite wieder freigegeben.

Einen Überblick, welche online applizierbaren Kenngrößen aktuell ausgewählt sind und auf welche Applikations-RAM-Adressen diese von INCA gelegt wurden, gibt der Menüpunkt **Variablen** > **InCircuit2** > **ARAM Inhalt anzeigen** in der Experimentierumgebung. Die Kenngrößen werden dann im Monitorfenster aufgelistet (siehe [Fig.](#page-19-1) 4-1).

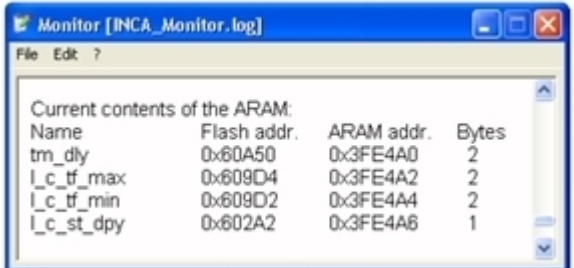

<span id="page-19-1"></span>**Fig. 4-1:** Auflistung der online applizierbaren Kenngrößen im Monitorfenster

# 5 Ergänzungen in der A2L-Datei

<span id="page-20-0"></span>Damit INCA das InCircuit2-Applikationsverfahren richtig anwenden kann, sind einige Ergänzungen in der A2L-Beschreibungsdatei erforderlich. Insbesondere müssen die Größe und Lage der Pointertabellen und des Applikations-RAMs gesondert beschrieben werden. Zur Beschreibung des Applikationsverfahrens und der Lage der Pointertabellen wird das in ASAM-MCD-MC2 Version 1.3 neue Schlüsselwort CALIBRATION METHOD verwendet, z.B. Zum Beispiel:

```
/begin MOD_PAR
 ...
 /begin CALIBRATION_METHOD
   "InCircuit" /* method name */
  2                     /* method version */
   /begin CALIBRATION_HANDLE
          /* description of pointer table 1 */
          0x2B000 /* start address of pointer table 1 */
          0x200 /* length of pointer table 1 */
          0x4 /* size of one pointer table entry */
          0x2A000 /* begin of the flash section */
          0x2000 /* length of the flash section */
    /end CALIBRATION_HANDLE
    /begin CALIBRATION_HANDLE
         /* description of pointer table 2 */
          0x2B200 /* start address of pointer table 2 */
          0x100 /* length of pointer table 2 */0x4 /* size of one pointer table entry */
          0x2A000 /* begin of the flash section */
          0x2000 /* length of the flash section */
    /end CALIBRATION_HANDLE
  /end CALIBRATION_METHOD
   ...
```
/end MOD\_PAR

Jede Pointertabelle muss durch einen CALIBRATION\_HANDLE-Abschnitt in der CALIBRATION\_METHOD beschrieben werden. Darin muss die Startadresse und Länge der Pointertabelle, die Länge eines Adresseintrags in der Pointertabelle sowie Beginn und Länge des Flashsegments, in dem die Pointertabelle liegt, beschrieben werden. Falls Pointertabellen lückenlos aneinander anschließen und falls sie im selben Flashsegment liegen, können sie in der Beschreibung auch zusammengefasst werden.

Die Größe von Flash und Applikations-RAM wird durch MEMORY\_SEGMENT beschrieben. Zum Beispiel:

```
/begin MEMORY_SEGMENT
 Data "" DATA FLASH INTERN 0x28000 0x2000 -1 -1 -1 -1 -1
/end MEMORY_SEGMENT
/begin MEMORY_SEGMENT
 ARAM "" SERAM RAM EXTERN 0x30000 0x400 -1 -1 -1 -1 -1
/end MEMORY_SEGMENT
```
Wichtig ist es, auch den Bereich der Pointertabellen zu beschreiben. Zum Beispiel:

```
/begin MEMORY_SEGMENT
 Pointer "" CODE FLASH INTERN 0x2B000 0x500 -1 -1 -1 -1 -1
/end MEMORY_SEGMENT
```
<span id="page-21-0"></span>Dadurch werden die Pointertabellen in Datensätzen in INCA abgelegt und können so übertragen werden. Falls die Pointertabellen bereits in einem in A2L beschriebenen CODE-Segment enthalten sind, müssen sie nicht nochmals separat beschrieben werden.

# 5.1 Zusätzliche Einträge in der A2L-Datei für InCircuit2 mit CCP

Damit das Applikationskonzept von InCircuit2 in Verbindung mit dem Applikatiosprotokoll CCP genutzt werden kann, müssen zur Sicherstellung eines konsistenten Verhaltens einige Regeln bei der Implementierung beachtet werden.

### CCP Seitendefinition

Die Beschreibung der Speicherposition der Arbeitsseite, die sich innerhalb des Blocks IF\_DATA ASAP1B\_CCP unterhalb von DEFINED\_PAGES befindet, muss konsistent mit der entsprechenden Beschreibung im Block MEMORY\_SEGMENT sein, das den ARAM beschreibt.

### CCP Prüfsummenberechnung

CCP bietet zwei Modi der Prüfsummenberechnung:

- Prüfsummenberechnung nur auf aktiver Seite (d.h. die Seite, auf der das Steuergerät läuft)
- Prüfsummenberechnung sowohl der aktiven als auch der nicht-aktiven Seite

Da es zu Problemen führen kann, wenn bei einem InCircuit2-Steuergerät zur Prüfsummenberechnung auf eine nicht initialisierte Speicherseite umgeschaltet wird, muss es möglich sein, über die Parametrisierung dem Tool die Prüfsummenberechnung auf der nicht-aktiven Speicherseite zu ermöglichen.

Diese Möglichkeit wird über die Option CHECKSUM\_CALCULATION BIT\_OR\_ WITH\_OPT\_PAGE im Bereich CCP\_IF\_DATA bereitgestellt. Steht dieser Modus zur Verfügung, kann das Tool eine Prüfsummenberechnung durchführen, ohne auf die entsprechende Seite umschalten zu müssen.

Weiterhin ist es notwendig, die Option RAM\_INIT\_BY\_ECU zu setzen; dadurch wird das Tool daran gehindert, die Arbeitsseite durch Verwendung des MOVE-Befehls oder durch einen regulären Download zu initialisieren; beide Vorgehensweisen werden im InCircuit2 Applikationskonzept nicht unterstützt.

```
A2L-Beispiel
/begin IF_DATA ASAP1B_CCP
   [...]
   /begin TP_BLOB
     [...]
     /begin CHECKSUM_PARAM
        0x8006 0xFFFFFFFF
        CHECKSUM_CALCULATION BIT_OR_WITH_OPT_PAGE
     /end CHECKSUM_PARAM
     /begin DEFINED_PAGES
        0x1 "reference page" 0x0 0x28000 0x2000
        FLASH
     /end DEFINED_PAGES
     /begin DEFINED_PAGES
        0x2 "working page" 0x0 0x30000 0x400
        RAM
        RAM_INIT_BY_ECU
        FLASH_BACK
     /end DEFINED_PAGES
     OPTIONAL_CMD 0x9 /*GET_ACTIVE_CAL_PAGE*/
     OPTIONAL_CMD 0xE /*BUILD_CHKSUM*/
     OPTIONAL_CMD 0x11 /*SELECT_CAL_PAGE*/
     OPTIONAL_CMD 0xD /*GET_SESSION_STATUS*/
     OPTIONAL_CMD 0xF /*SHORT_UP*/
     OPTIONAL_CMD 0x18 /*PROGRAM*/
     OPTIONAL_CMD 0x10 /*CLEAR_MEMORY*/
     OPTIONAL_CMD 0x22 /*PROGRAM_6*/
   /end TP_BLOB
/end IF_DATA
```
## Zusammenfassung

Die CCP-Beschreibung muss die folgenden Anforderungen erfüllen:

- $-$  Die Beschreibung des Blocks DEFINED PAGES muss konsistent sein mit der Beschreibung im Block MEMORY\_SEGMENT.
- Der Parameter CHECKSUM\_CALCULATION BIT\_OR\_WITH\_OPT\_PAGE muss gesetzt werden.
- Der Parameter RAM\_INIT\_BY\_ECU muss gesetzt werden.

#### Ť **Info**

<span id="page-23-0"></span>ETAS empfiehlt dringend einen CRC-Checksum-Algorithmus zu implementieren, um Werkzeuge zu Verfügung zu stellen, die Unterschiede in den Seiten und Pointer-Tabellen zuverlässig feststellen.

# 5.2 Zusätzliche Einträge in der A2L-Datei für InCircuit2 mit XCP

Um das Applikationskonzept von InCircuit2 zusammen mit dem Universal Measurement and Calibration Protocol (XCP) nutzen zu können, sollte die A2L-Datei Standardinformationen für Schreib- und Lesezugriff der Speicherseite korrekt zur Verfügung stellen.

## Steuergerätezugriff

Es gibt vier verschiedene Einstellungen für den Steuergerätezugriff im Abschnitt PAGE VON IF DATA XCP mit der folgenden Bedeutung:

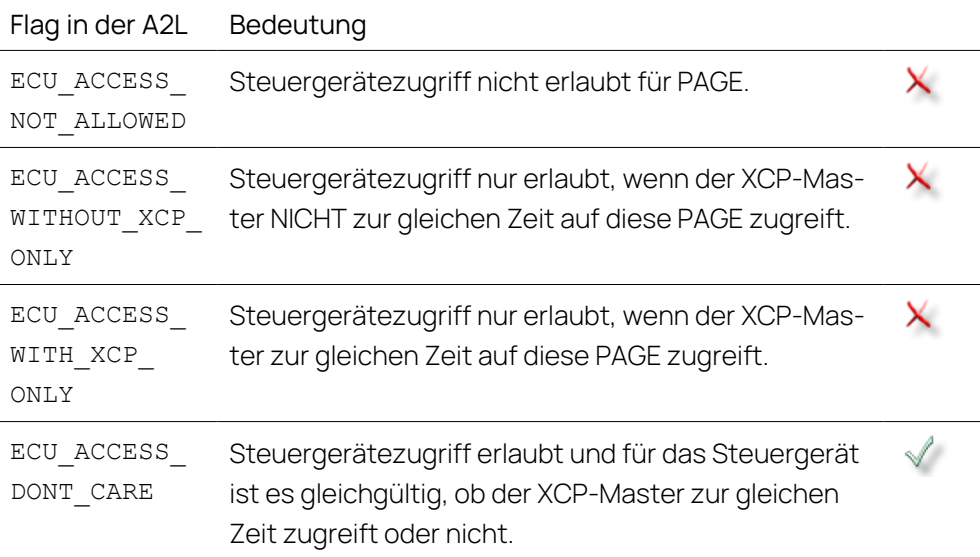

Die Flags ECU ACCESS x zeigen an, ob und wie das Steuergerät auf diese Seite zugreifen kann.

Gemäß der InCircuit2-Architektur ist die richtige Einstellung des Flags für den Steuergerätezugriff ECU\_ACCESS\_DONT\_CARE.

## **Lesezugriff**

Es gibt vier verschiedene Einstellungen für den Lesezugriff im Abschnitt PAGE von IF\_DATA XCP mit der folgenden Bedeutung:

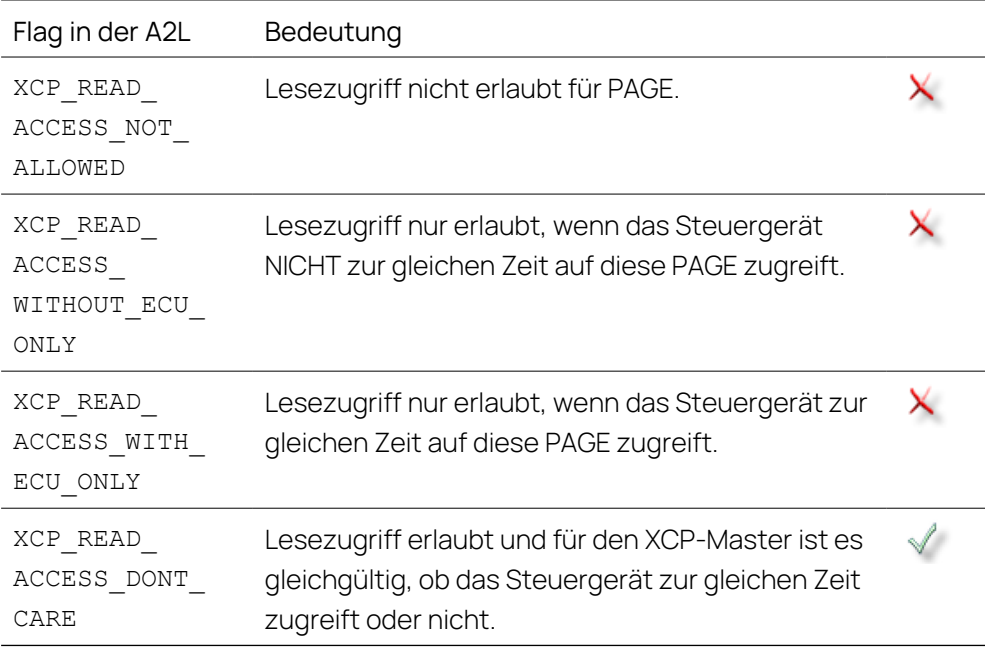

Gemäß der InCircuit2-Architektur ist die richtige Einstellung des Flags für den Lesezugriff XCP\_READ\_ACCESS\_DONT\_CARE.

## **Schreibzugriff**

Es gibt vier verschiedene Einstellungen für den Schreibzugriff im Abschnitt PAGE von IF\_DATA XCP mit der folgenden Bedeutung:

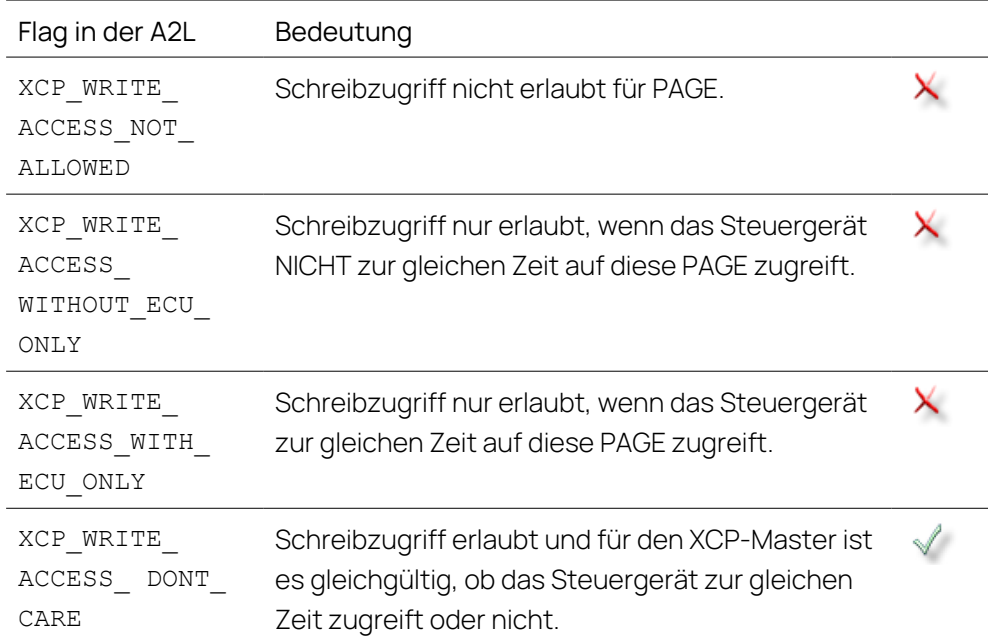

Gemäß der InCircuit2-Architektur ist die richtige Einstellung des Flags für den Schreibzugriff XCP\_WRITE\_ACCESS\_DONT\_CARE für Seiten, die durch den XCP-Master geschrieben werden können.

#### Ť **Info**

Eine falsche Konfiguration der Seiten für InCircuit2 kann dazu führen, dass INCA versucht, die Seiten in einem ungültigen Zustand zu wechseln. Beispiel: Wenn in einer A2L-Datei das Flag XCP\_WRITE\_ACCESS\_ WITH\_ECU\_ONLY für die PAGE definiert ist, versucht INCA bei der Initialisierung, das ECU und den XCP-Master synchron zur Arbeitsseite zu schalten, bevor das ARAM initialisiert wird.

#### Ť **Info**

ETAS empfiehlt dringend einen CRC-Checksum-Algorithmus zu implementieren, um Werkzeuge zu Verfügung zu stellen, die Unterschiede in den Seiten und Pointer-Tabellen zuverlässig feststellen.

## A2L-Beispiel für InCircuit2 mit XCP

```
/begin IF_DATA XCP
  /begin SEGMENT
    2 2 0 0 0
     /begin CHECKSUM
       XCP_CRC_16
       MAX_BLOCK_SIZE 4096
     /end CHECKSUM
     /begin PAGE
       \overline{O}ECU_ACCESS_ DONT_CARE
       XCP_READ_ACCESS_DONT_CARE
       XCP_WRITE_ACCESS_NOT_ALLOWED
       INIT_SEGMENT 0
     /end PAGE
     /begin PAGE
       1
       ECU_ACCESS_ DONT_CARE
       XCP_READ_ACCESS_DONT_CARE
       XCP_WRITE_ACCESS_DONT_CARE
       INIT_SEGMENT 0
      /end PAGE
```
/end SEGMENT /end IF\_DATA

# 6 Kontaktinformationen

## <span id="page-27-0"></span>Technischer Support

Informationen zu Ihrem lokalen Vertrieb und zu Ihrem lokalen Technischen Support bzw. den Produkt-Hotlines finden Sie im Internet:

[www.etas.com/hotlines](https://www.etas.com/hotlines)

## ETAS Hauptsitz

ETAS GmbH

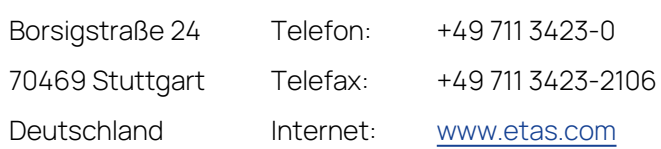

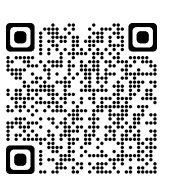

# <span id="page-28-0"></span>Abbildungen

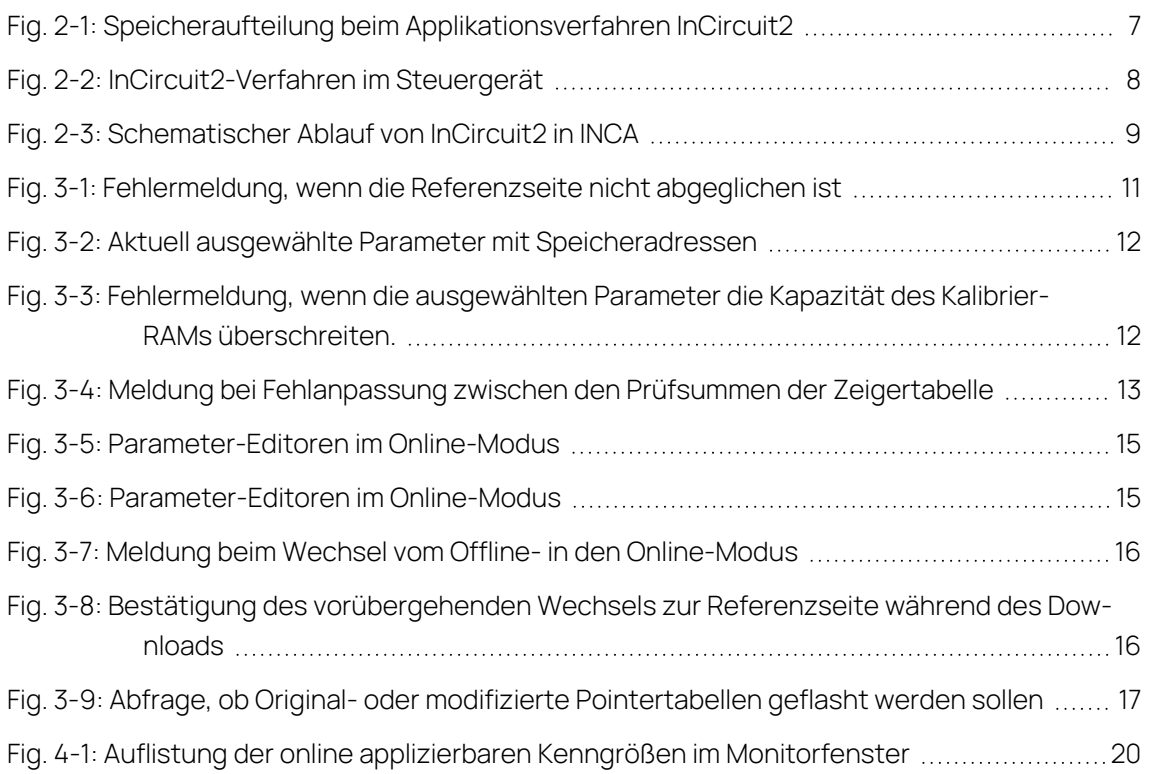